# **Administering Tests**

*This document provides a step-by-step tutorial on how to administer a test. This tutorial will include collecting demographics, personal and labor force status, zip code, and program information. A certified proctor performs these steps in conjunction with steps to manage a session.*

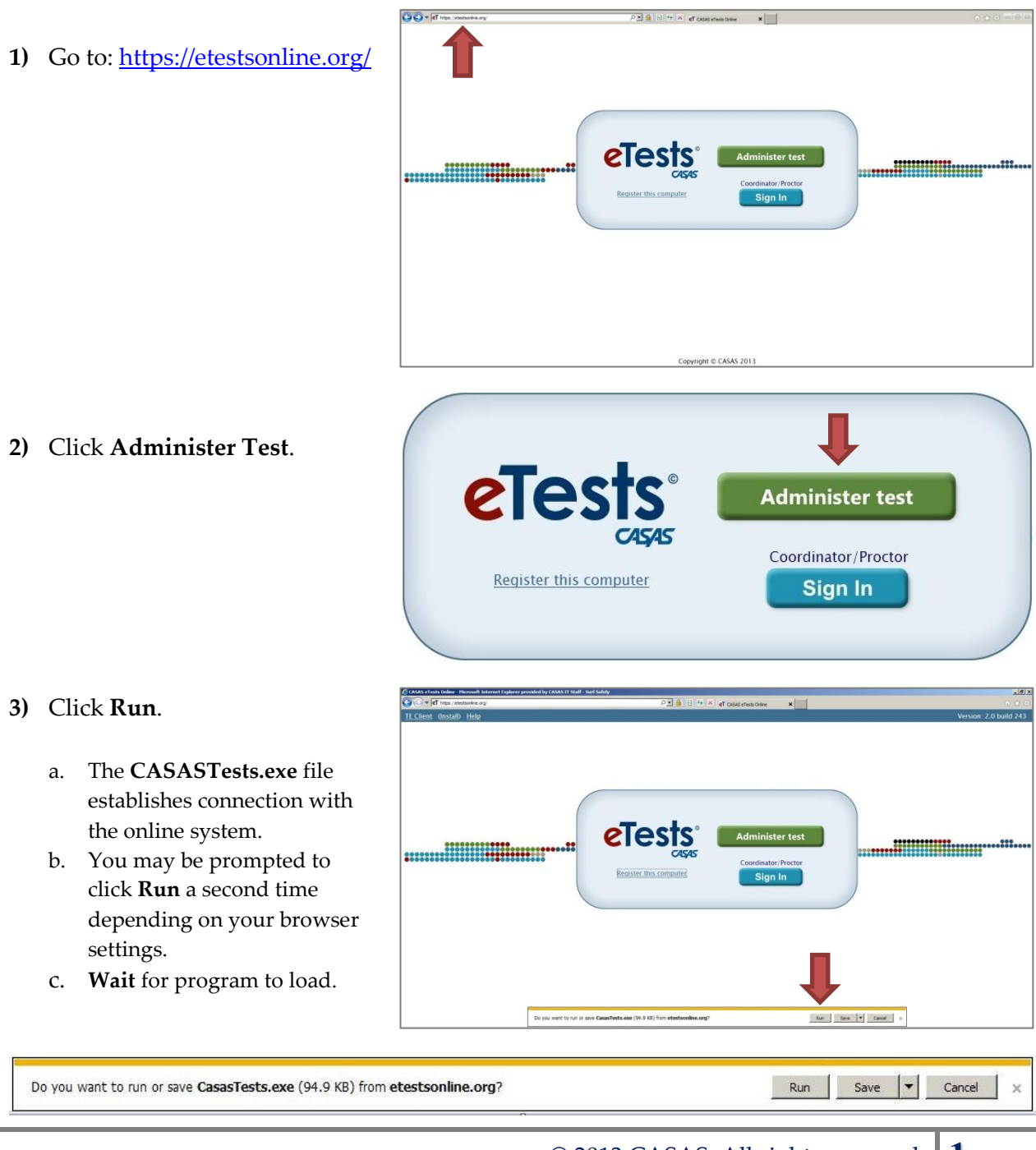

eTests<sup>·</sup> TOPSpro

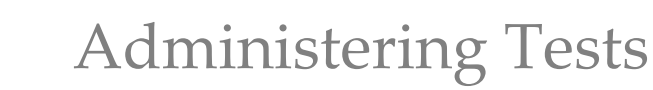

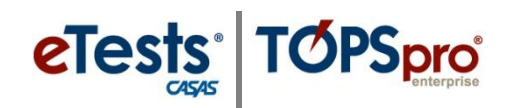

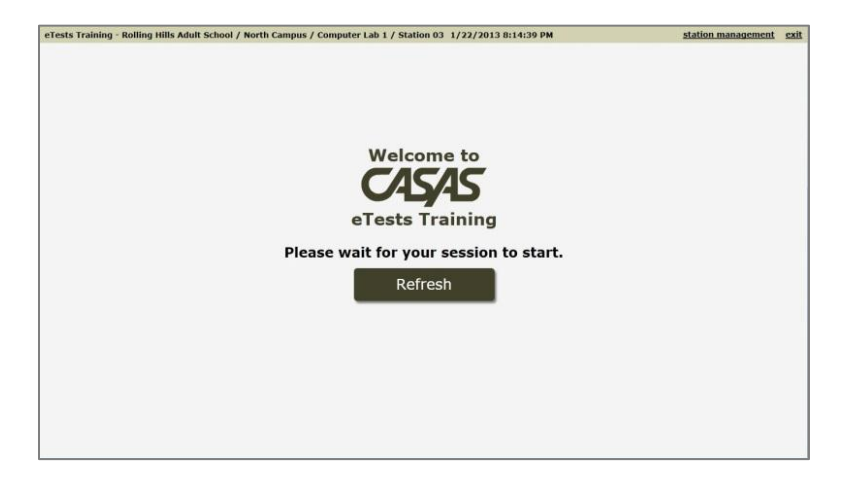

# *Welcome Screen*

- *Note!* The testing station will display a **Refresh** screen when the proctor has not started the testing session.
	- a. Proctor must log onto Application Management and **Start** the testing session.
- Rolling Hills Adult School / East Campus / Mobile Lab / Mobile 01 0/3/2012 1:07:19 PM **Welcome to** 4545 ests Training Continue

*If a new student record is allowed to be added to the online database at time of test administration, follow Steps 6-9, otherwise, skip to Step 10.*

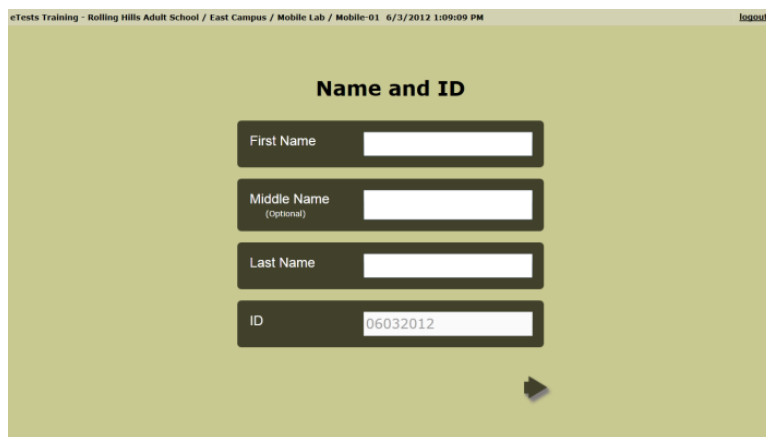

# **❖** *Note!* From this point forward, the test-taker should perform the following steps with proctor supervision and assistance if needed.

- **4)** Test-taker enters **Student ID** (assigned by agency).
	- a. A code may be all alpha or numeric characters, or alphanumeric combination; and can include symbols or spaces.
- **5)** Click **Continue.**
- **6)** Enter **First** and **Last Name** (middle name optional)

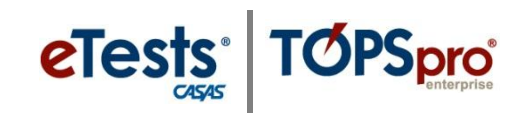

# *Registration Information*

# **7)** Collect **Demographic Information** (if enabled).

a. Click the **Forward** arrow on each screen to continue.

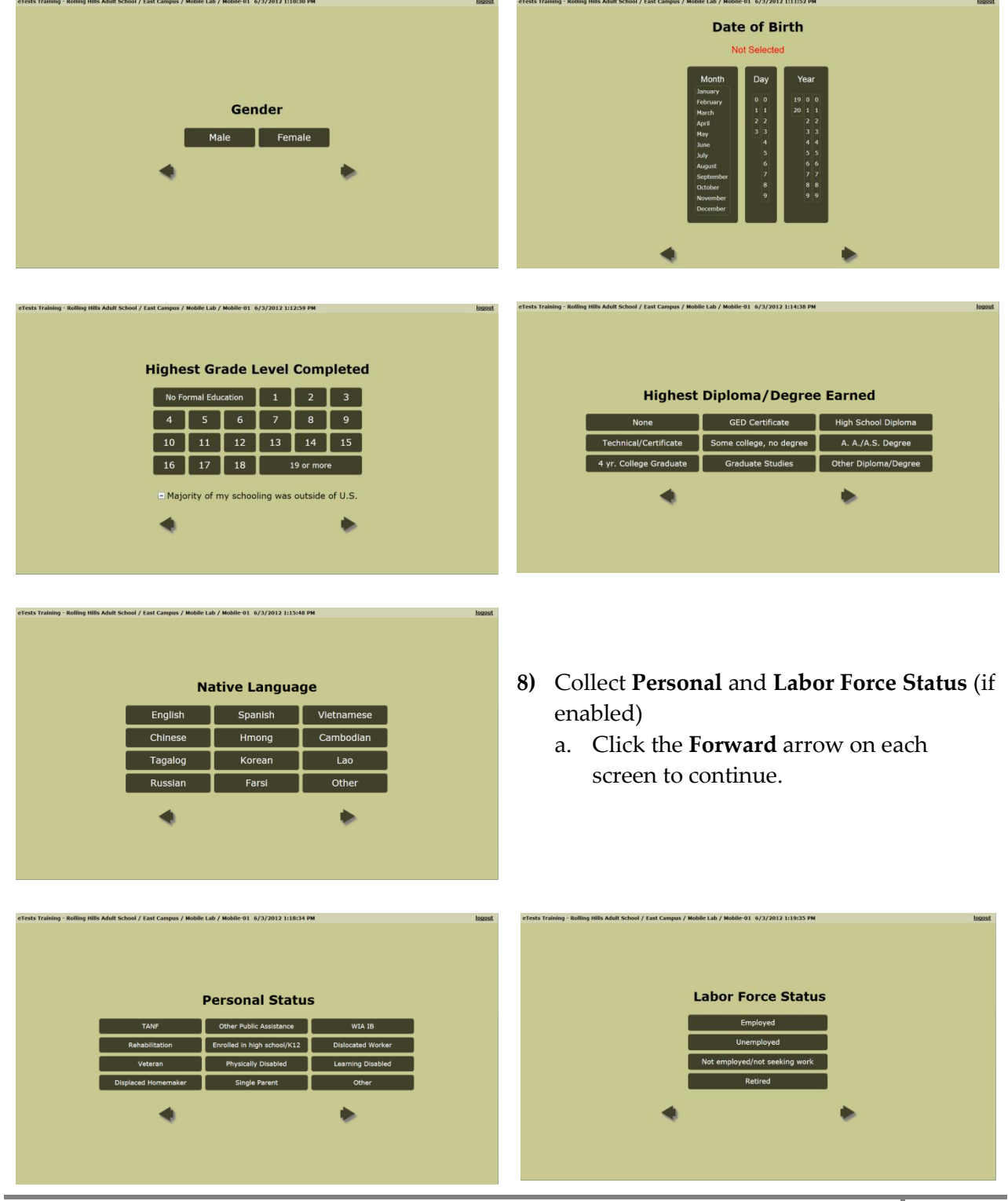

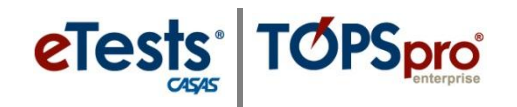

eTests Training - Rollin

# Administering Tests

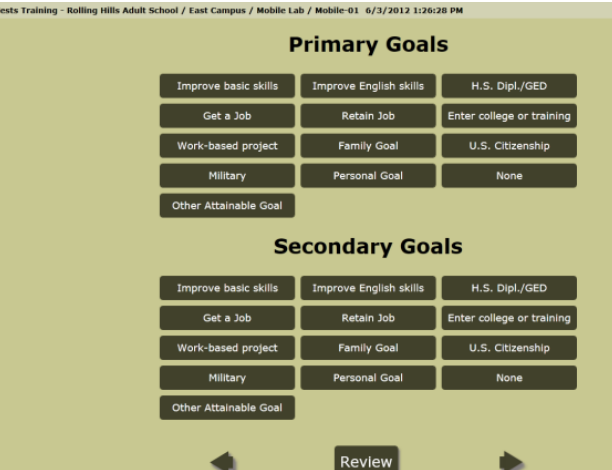

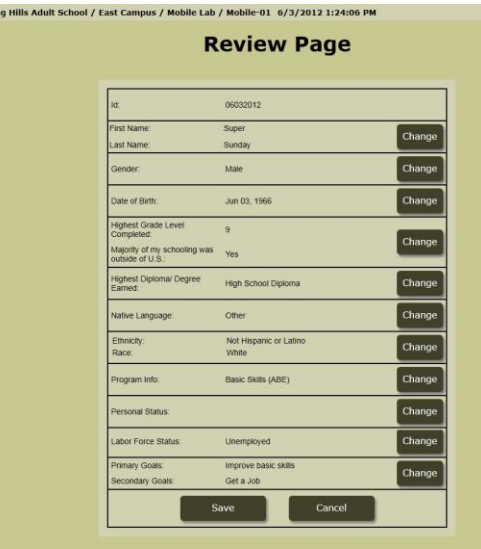

- **9)** Collect **Personal** and **Labor Force Status** (if enabled)
	- a. Click the **Forward** arrow on each screen to continue.

# *Review Page*

- **10)** Click **Change** to edit demographic information, status, or goals.
- **11)** Click **Save.**

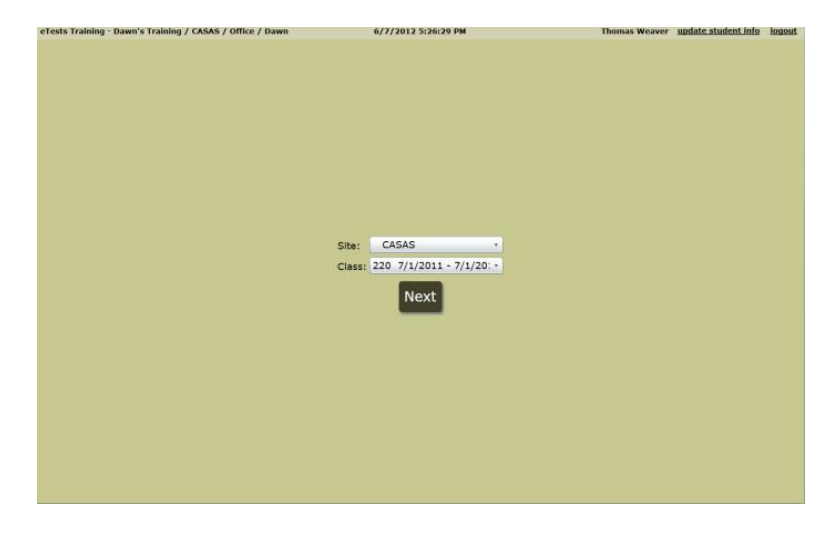

# *Site and Class information*

- **12)** Select **Site** (if enabled to select class from other sites).
- **13)** Select **Class** (if enabled to select site).
- **14)** Click **Next.**

# Administering Tests

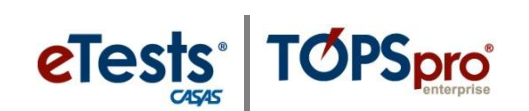

# *Test Menu*

- **15)** Click **Practice Test** (if directed for reading, math, or listening).
- **16)** Click **Test** (as directed for this test administration).
- **17)** Read **Directions** and proceed with test administration.

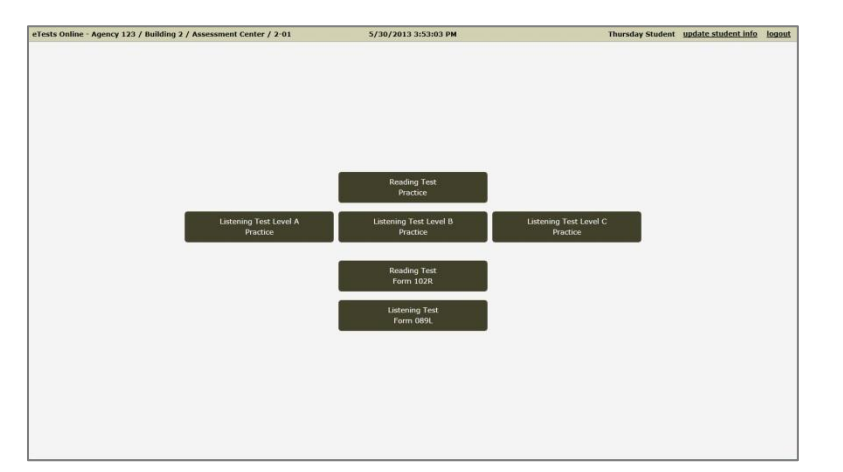

# **TEST ADMINISTRATION**

## *Locator/Appraisal*

- Test-taker will proceed with one of the following (if enabled):
	- a. **Locator –**
		- i. Select **Reading or math:**
			- a) 7-9 randomly-selected test items to locate an appropriate-level fixed-form pretest and administer in same sitting.
			- b) Average test-administration time is 10-15 minutes followed by the recommendation of 60 minutes for the pretest.
		- ii. Select **Listening:**
			- a) 9 fixed test items divided into three parts to locate an appropriatelevel fixed-form pretest and administer in same sitting.
			- b) Average test-administration time is 10-15 minutes. Listening tests auto-advance and test administration times take between 40 and 50 minutes.

## b. **Appraisal –**

- i. Select **Reading or math:**
	- a) 20-25 standardized test items to determine placement or eligibility, and to determine which fixed-form pretest to administer.
- ii. Select **Listening:**
	- a) 26 standardized test items divided into three parts to locate an appropriate-level, fixed-form pretest.

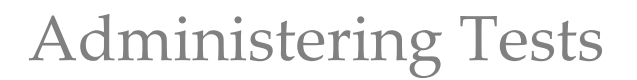

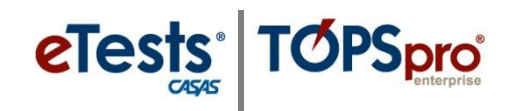

# *Pretest or Post/Progress-Test (standardized fixed-form)*

## Select **Reading or math** (if enabled).

- a. Recommended test administration time is 60 minutes.
- Select **Listening** (if enabled).
	- a. Test administration times vary from 45 to 50 minutes depending on level.

## *CAT (computer-adaptive test)*

- Select **Reading or math** (if enabled).
	- a. Use for placement, to determine eligibility, or for pre/post-testing.
		- i. 17-20 randomly selected test items.
		- ii. Average test-administration time is 35-45 minutes

## *Applying Item Responses*

#### **Choose one best answer or change an answer:**

- a. Click an answer box on the computer screen.
- b. Use the "up" or "down" keyboard arrow to choose an answer.
- c. Use the "space-bar" to apply or clear an answer.
- d. Touch an answer box on a touch screen monitor.

#### **To go to the next item:**

- a. Click the "forward" arrow on the computer screen.
- b. Use the "enter" key on the keyboard.
- c. Touch the "forward" arrow on a touch screen monitor.

#### **To go back to a previous item:**

- a. Click the "back" arrow on the computer screen.
- b. Touch the "back" arrow on a touch screen monitor.
- c. The "back" arrow is not available for Locator, CAT, or listening tests.

## **To skip an item:**

- a. Click the "forward" arrow before answering.
	- i. Answer "Yes" or "No" to the pop-up message.
- b. Click the "I don't know" box (if enabled).
	- i. Automatically advances to next item.
- c. Any skipped answer is scored as incorrect.

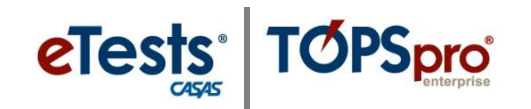

# *Retractable Toolbar*

06012013 ᅿ June Bug 081R Items Remaining: 24 Time Remaining: 59:39

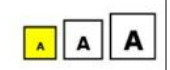

**Pin (or unpin)** the **on-screen toolbar** to the test-taker screen to view the following information (if enabled):

- a. Test-taker identification.
- b. Test-taker name.
- c. Form number.
- d. Remaining items.
- e. Remaining time.
- f. Scale buttons (increases test item display and/or answer choices).

## *Review*

- **18)** The test-taker may review a standardized reading or math test (not available on a CAT or listening test).
	- a. Click an **Item** number to review.
	- b. Click **Review** to return to the Review Page.
	- c. Click **End Test.**

## *End Test*

#### **19)** The **Personal Score Report**

will appear with the following optional information (if enabled):

- a. Raw score
- b. Scale score
- c. Fail/Pass
- d. Click  $\frac{\text{Print}}{\text{if enabled}}$ , or OK
- **20)** Click **Logout** if no other test is needed at this time.
- **21)** Click **Exit** to close the application.

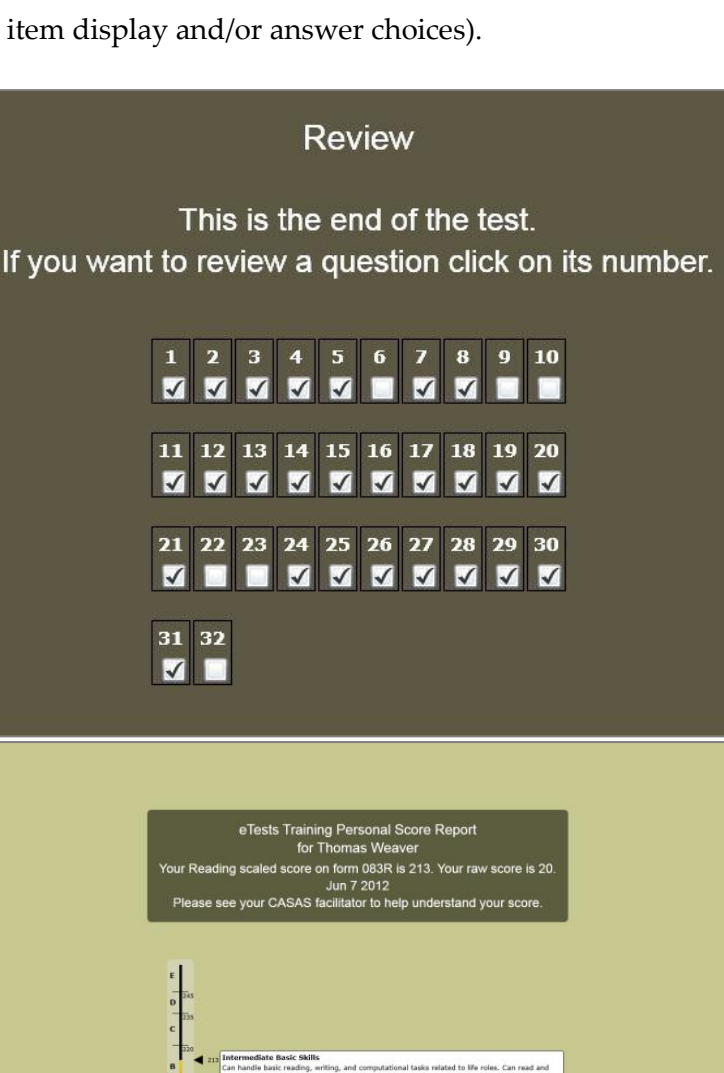

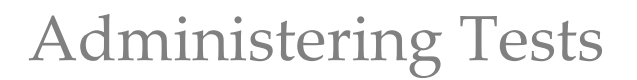

# **4.3. Report Testing Irregularities**

**TOPSpro** 

**eTests** 

A testing irregularity or suspected irregularity must be reported to the coordinator on the day of the occurrence. In many cases, the coordinator can determine immediately if, in fact, an irregularity occurred.

Depending on the nature, the irregularity may be corrected the same day with little or no additional inconvenience to the test-takers involved. For a major irregularity, test-takers may have to be retested. In such cases, making the report immediately so that a retest can be scheduled as soon as possible is critical.

Examples of testing irregularities include but are not limited to the following:

- Administering a test to the wrong test-taker (e.g. a test-taker took a test intended for someone else)
- Cheating (refer to policy on cheating)
- Illness during testing
- Sudden, urgent, usually unexpected occurrence or occasion requiring immediate action
- Any occurrence that requires interrupting a test in progress (e.g. suspend, score, cancel, return)
- Computer malfunction
- Internet connectivity issues

## *Interrupting a Test-in-Progress*

In some instances, a proctor may need to interrupt a test in progress using the **CTRL+E** key command. In this event, the proctor has four options:

- 1. **Suspending** a test in progress
- 2. **Scoring** a test in progress
- 3. **Canceling** a test in progress
- 4. **Returning** to a test in progress

## *Suspend a* Test-in-Progress *s*

- Test-taker logs in at a later time or date to finish the test.
- The administration returns to the Welcome page.
- **Logout** the test-taker

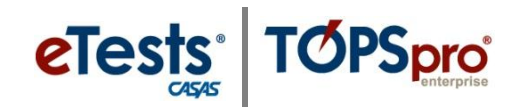

The test-taker is presented with the message, "You have a test in progress," and given three options upon return:

## 1. **Continue this test**

- a. The student is given the opportunity to finish the test.
- b. If the test-timer is in effect, the test-taker will have the remaining amount of time to complete the test.
- c. CASAS eTests decrements one WTU when the test is finished.

## 2. **Score this test**

- a. Use this option to Exit the test without finishing.
- b. The test ends at this point.
- c. No possibility to return to this test.
- d. The test is scored and recorded.
- e. The Personal Score Report is presented (if enabled).
- f. CASAS eTests decrements one WTU.

## 3. **Cancel this test**

- a. All answers will be deleted.
- b. No WTU is decremented if the cancelled test is a Locator.
- c. If a proctor uses this option during a pretest after the Locator is completed, the application deletes the pretest but not the Locator. One WTU is decremented for the completed Locator.
- d. No score is generated or recorded for a Long CAT or CBT
- e. No WTU is decremented if the cancelled test is a Long CAT or CBT.

## *Return to a* Test-in-Progress

Proctors have the option to return to a test in progress.

- The test-taker is given the opportunity to finish the test.
- The test-taker continues the test from the same point where the test was interrupted.
- If the test-timer is in effect, the test-taker will have the remaining amount of time to complete the test.
- One WTU is decremented when the test is finished.

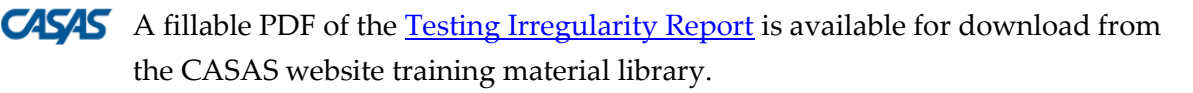

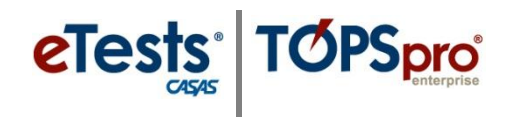

# *Reporting a Testing Irregularity to CASAS*

If an irregularity occurred when using CASAS eTests Online, please complete the following information and send to the CASAS Technology Support Team [\(techsupport@casas.org\)](mailto:techsupport@casas.org) so that we have the information necessary to investigate further. If the same irregularity occurred with multiple students in the same session, please submit one form.

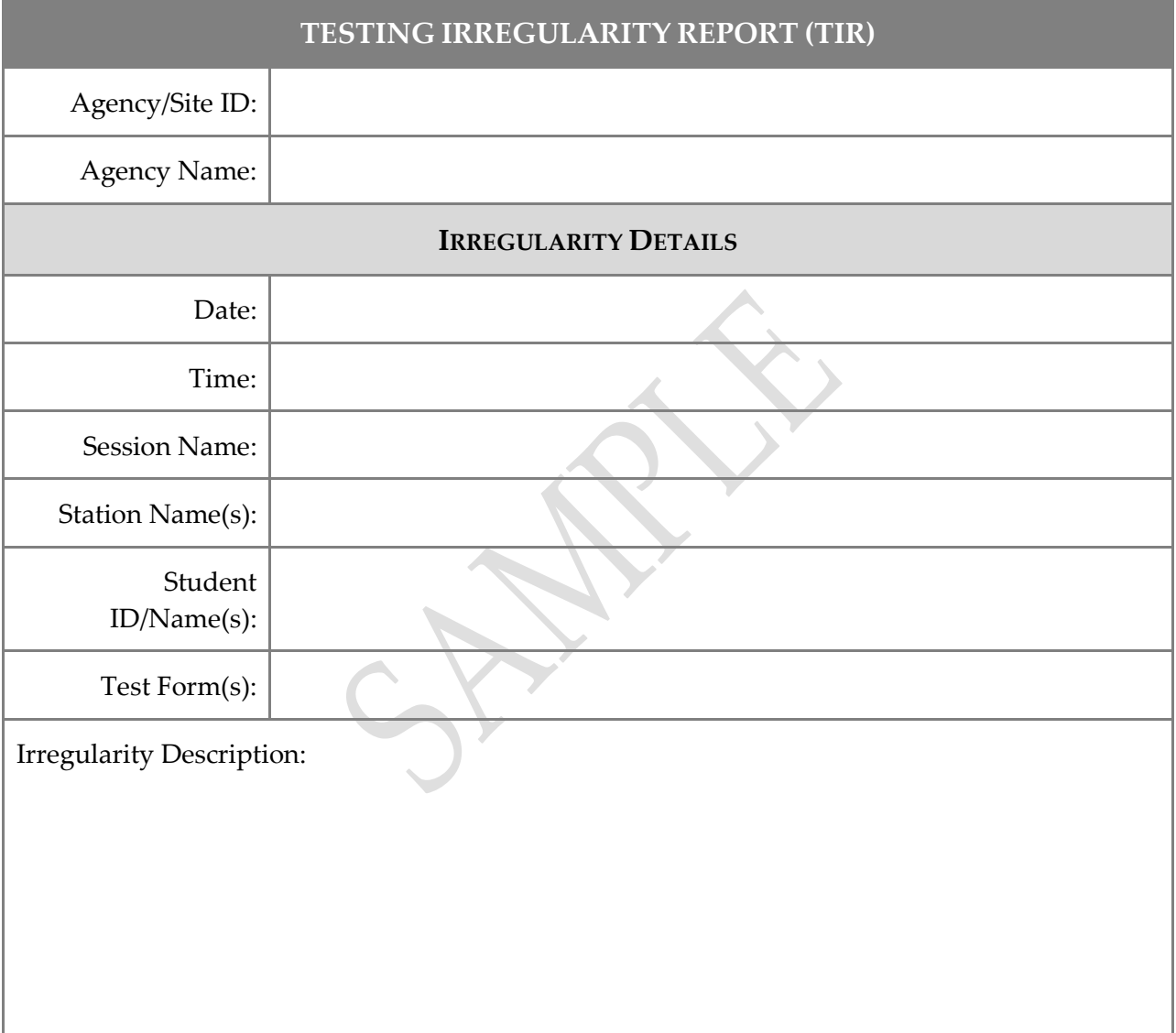

You also have the option of using a fillable PDF of the [Testing Irregularity Report.](http://www.casas.org/docs/training-materials/report-irregularities.pdf?sfvrsn=5) Save information typed on the PDF before sending as an e-mail attachment..

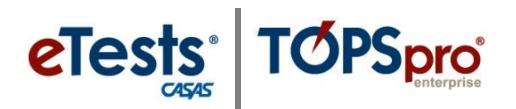

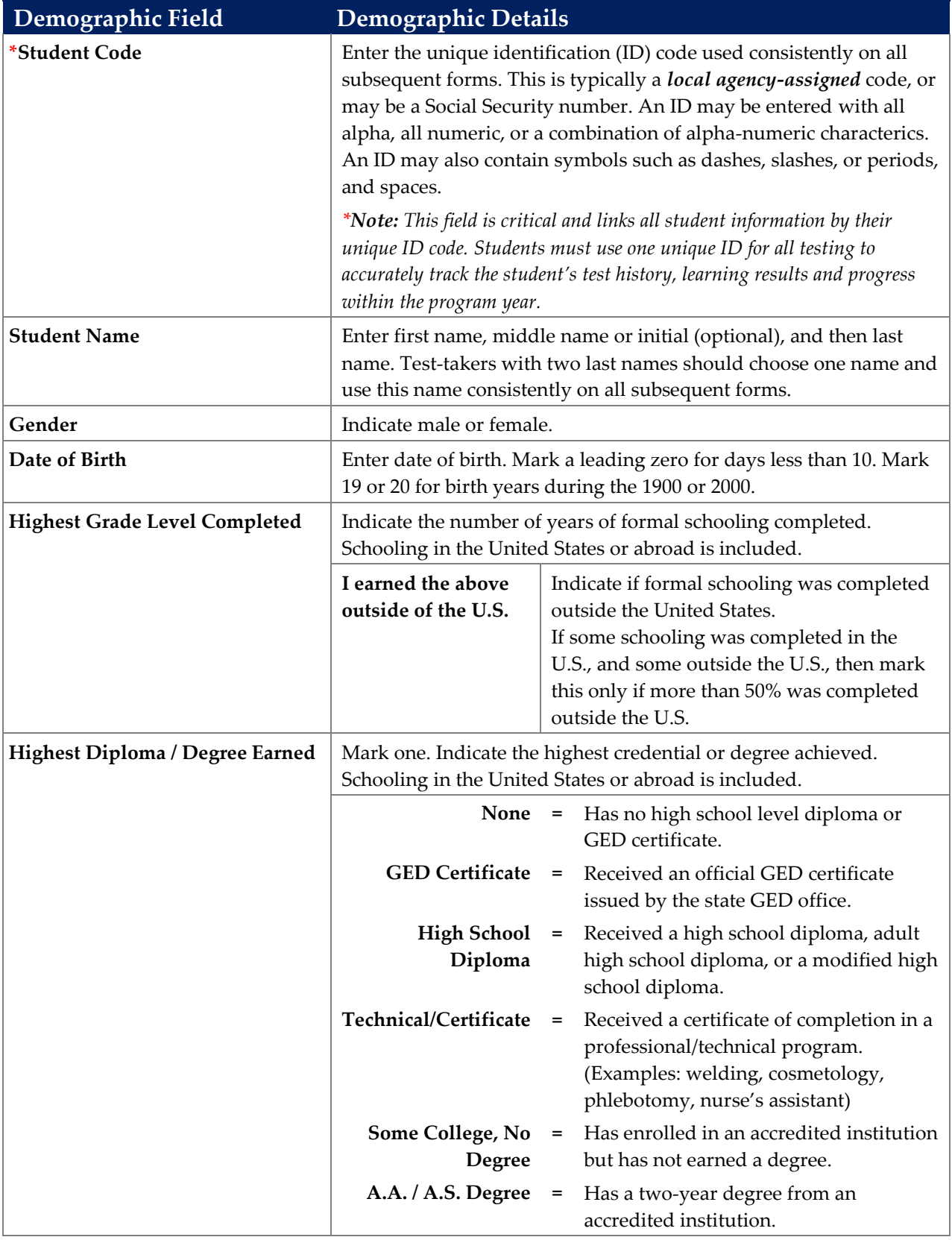

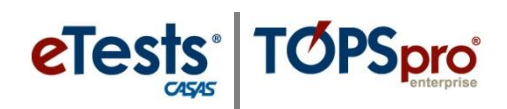

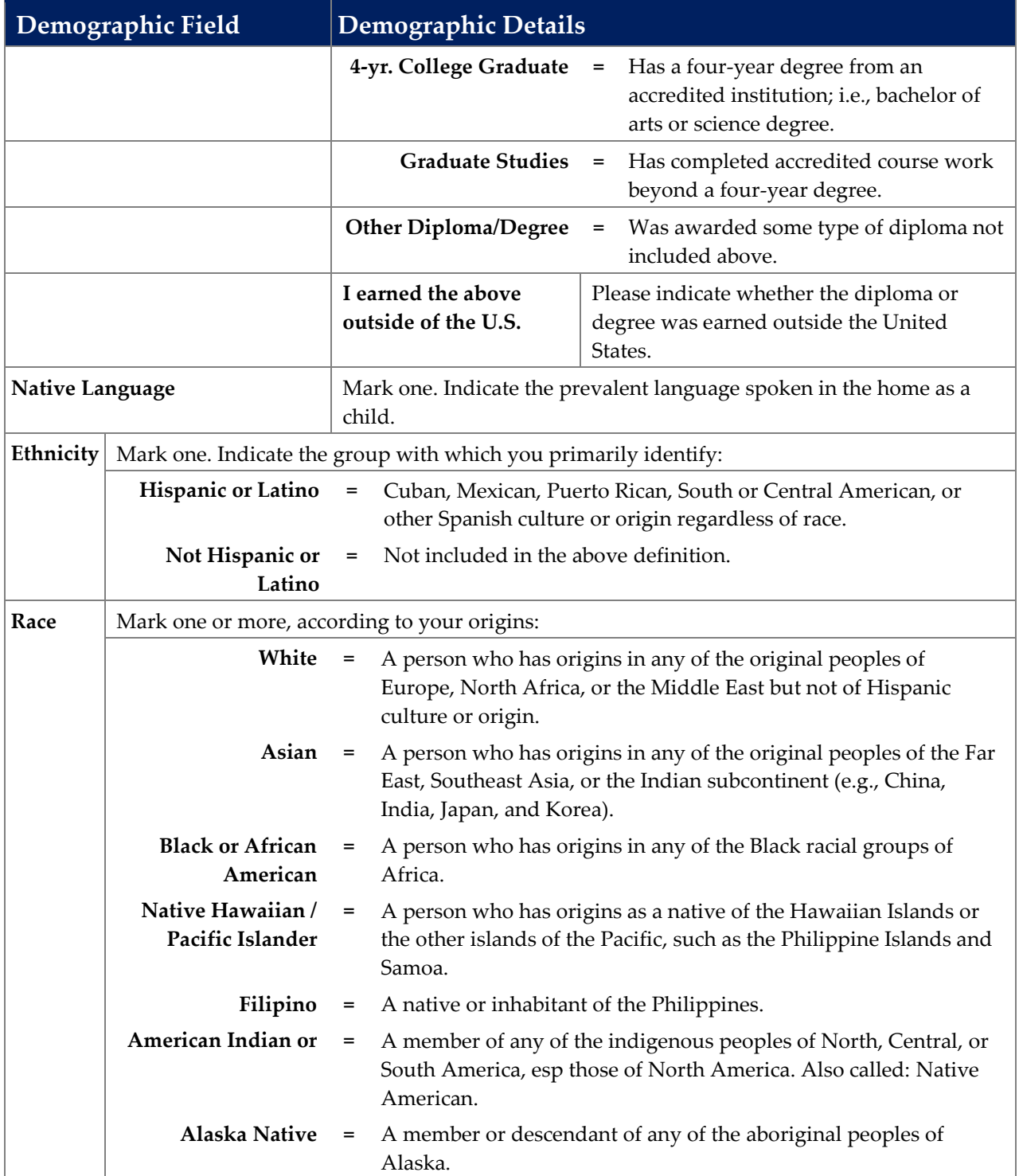

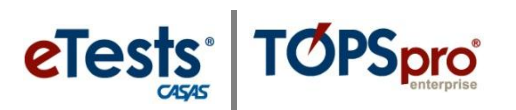

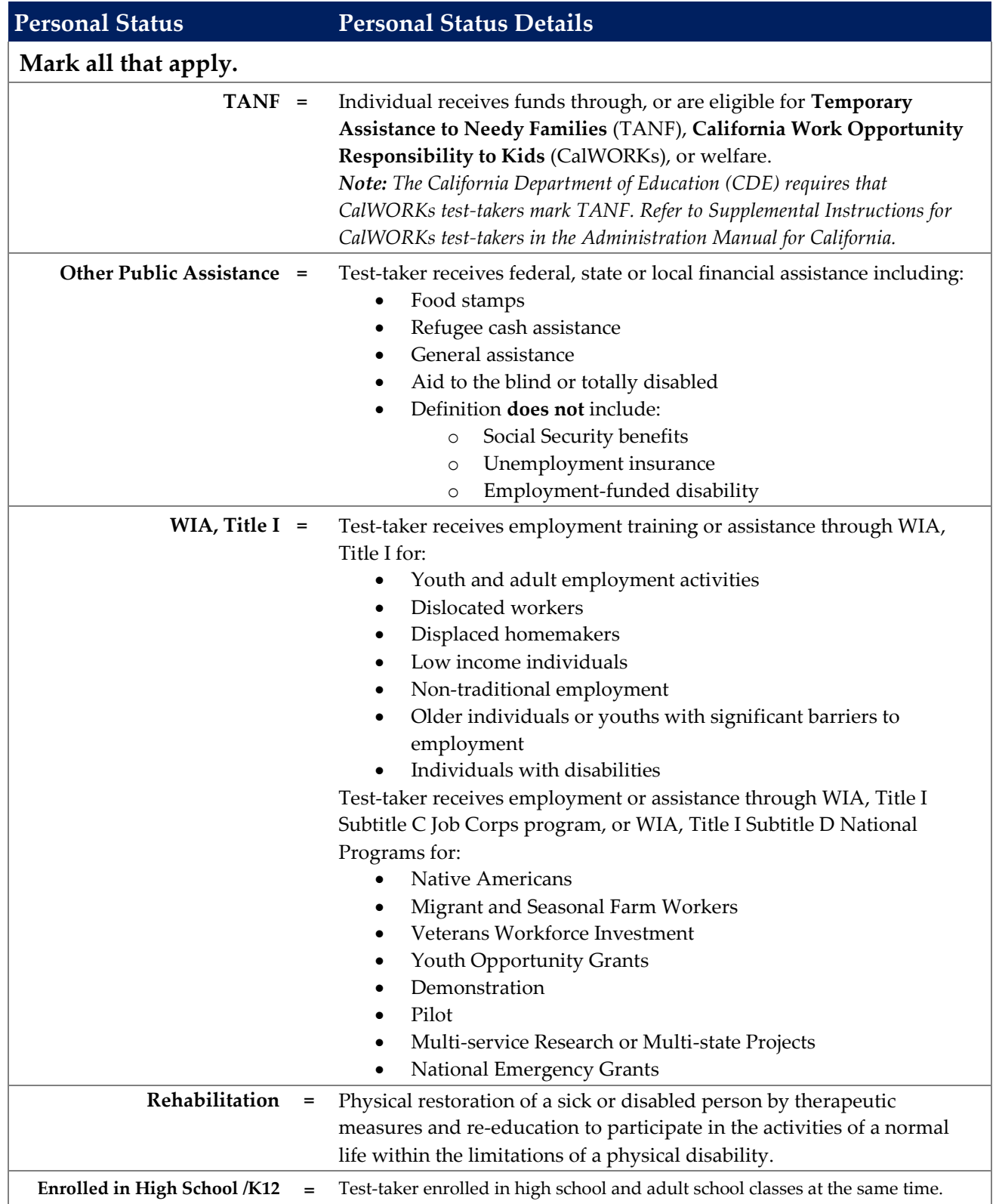

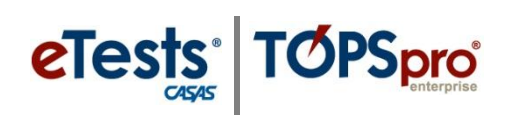

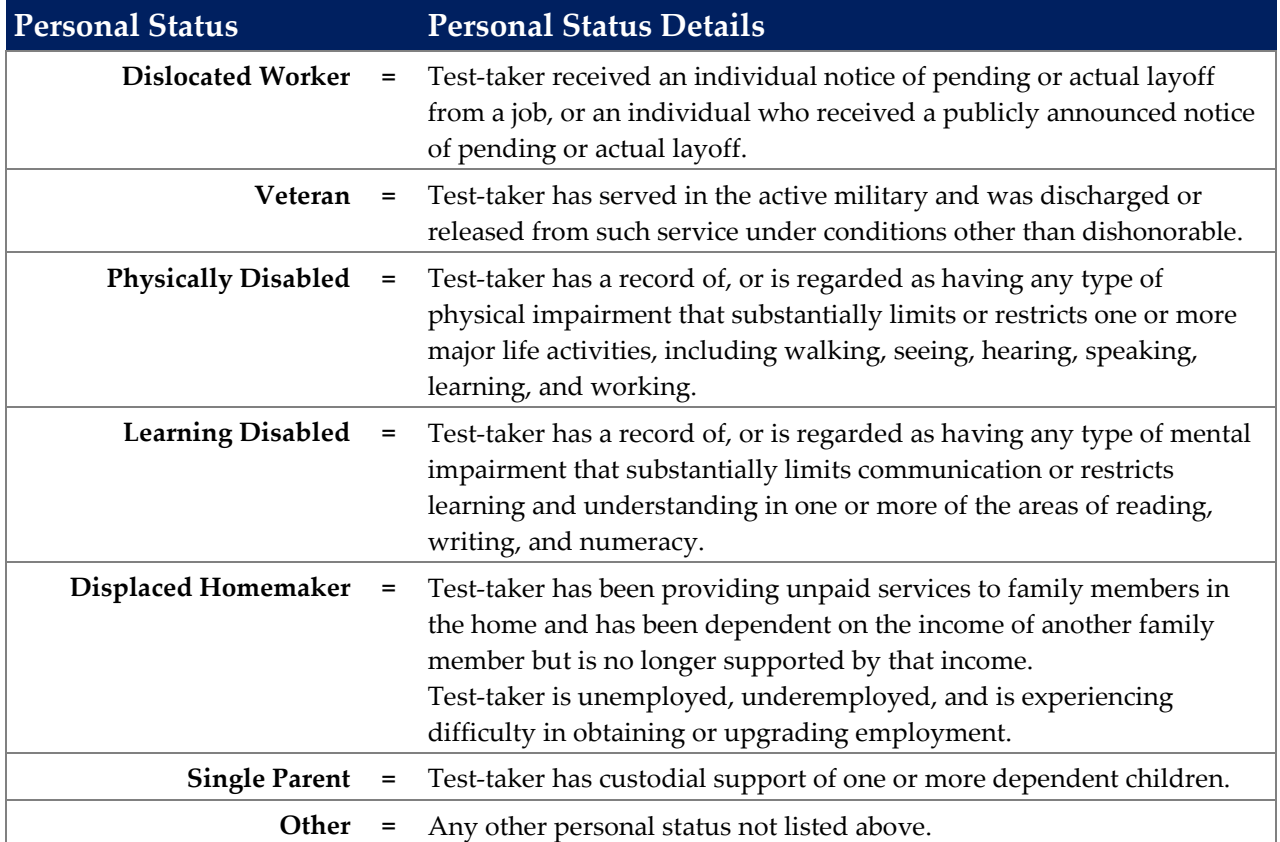

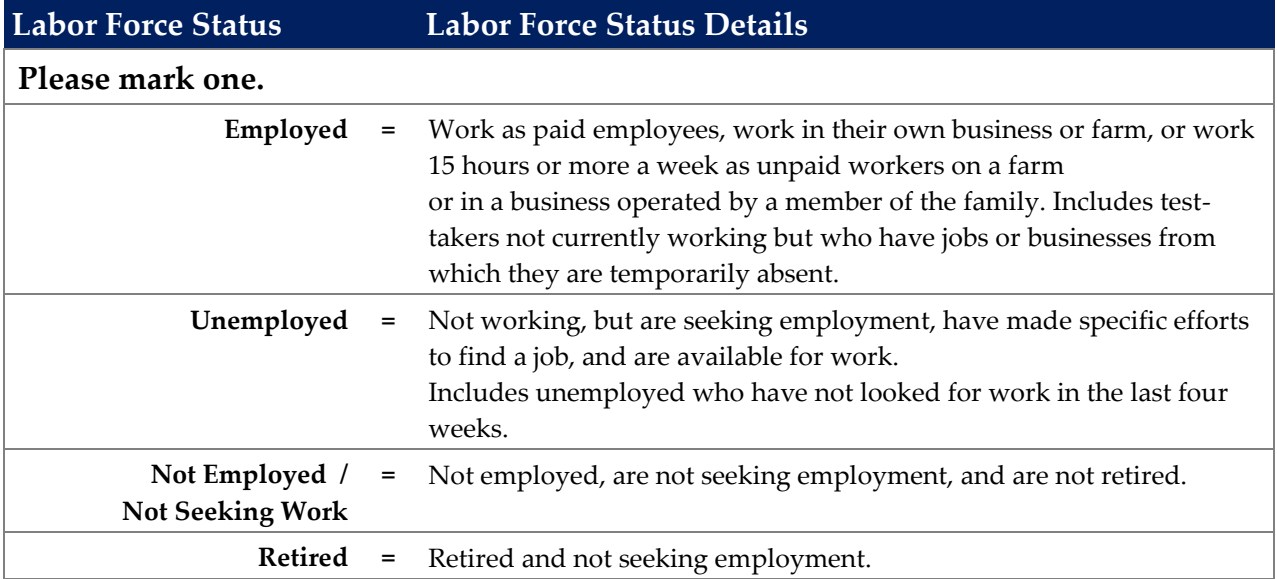

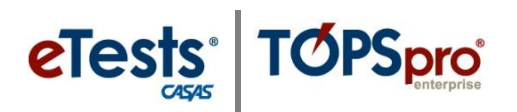

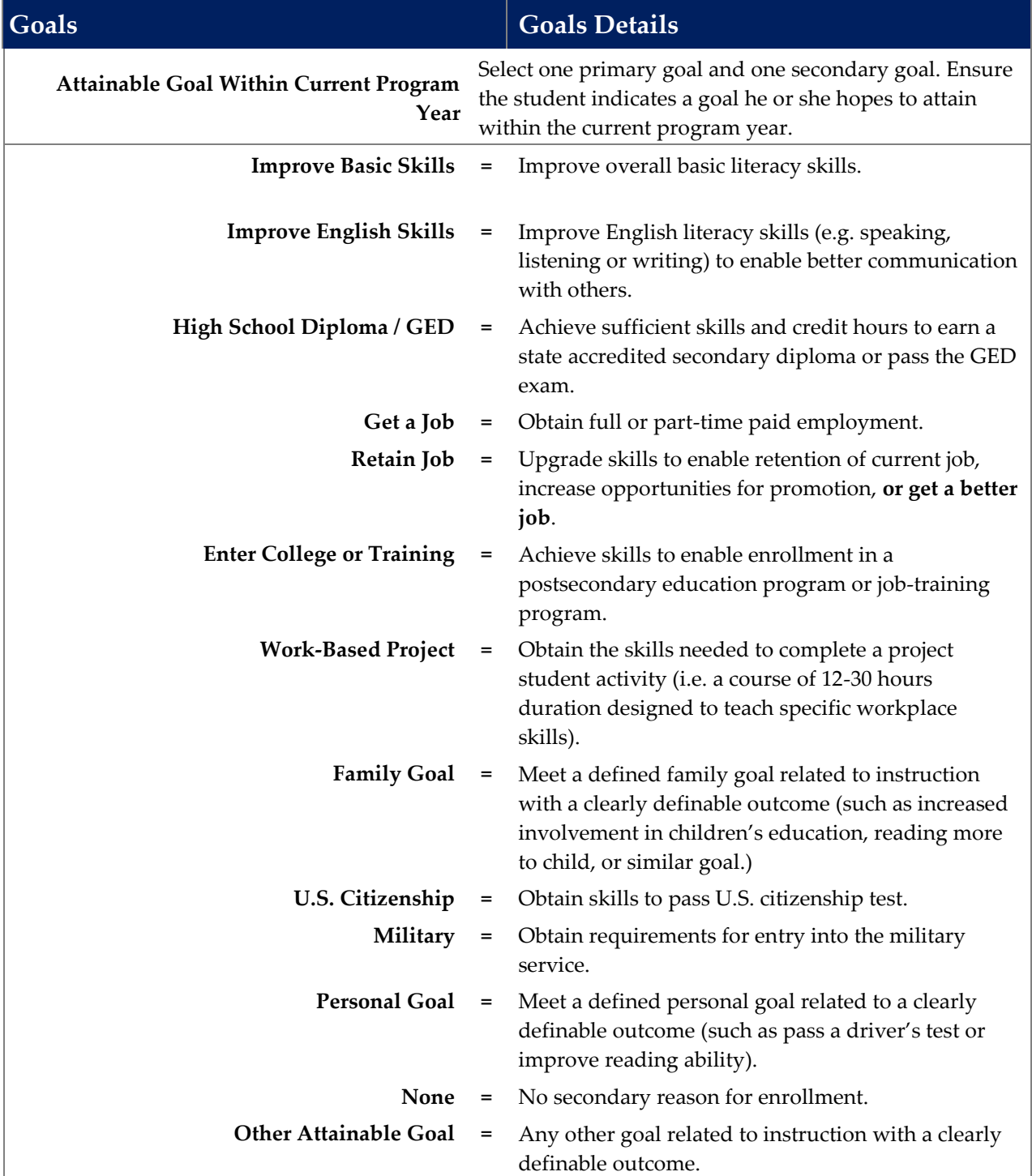

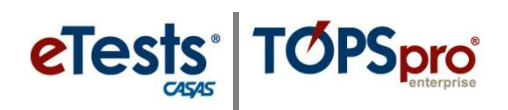

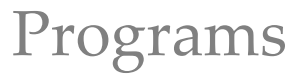

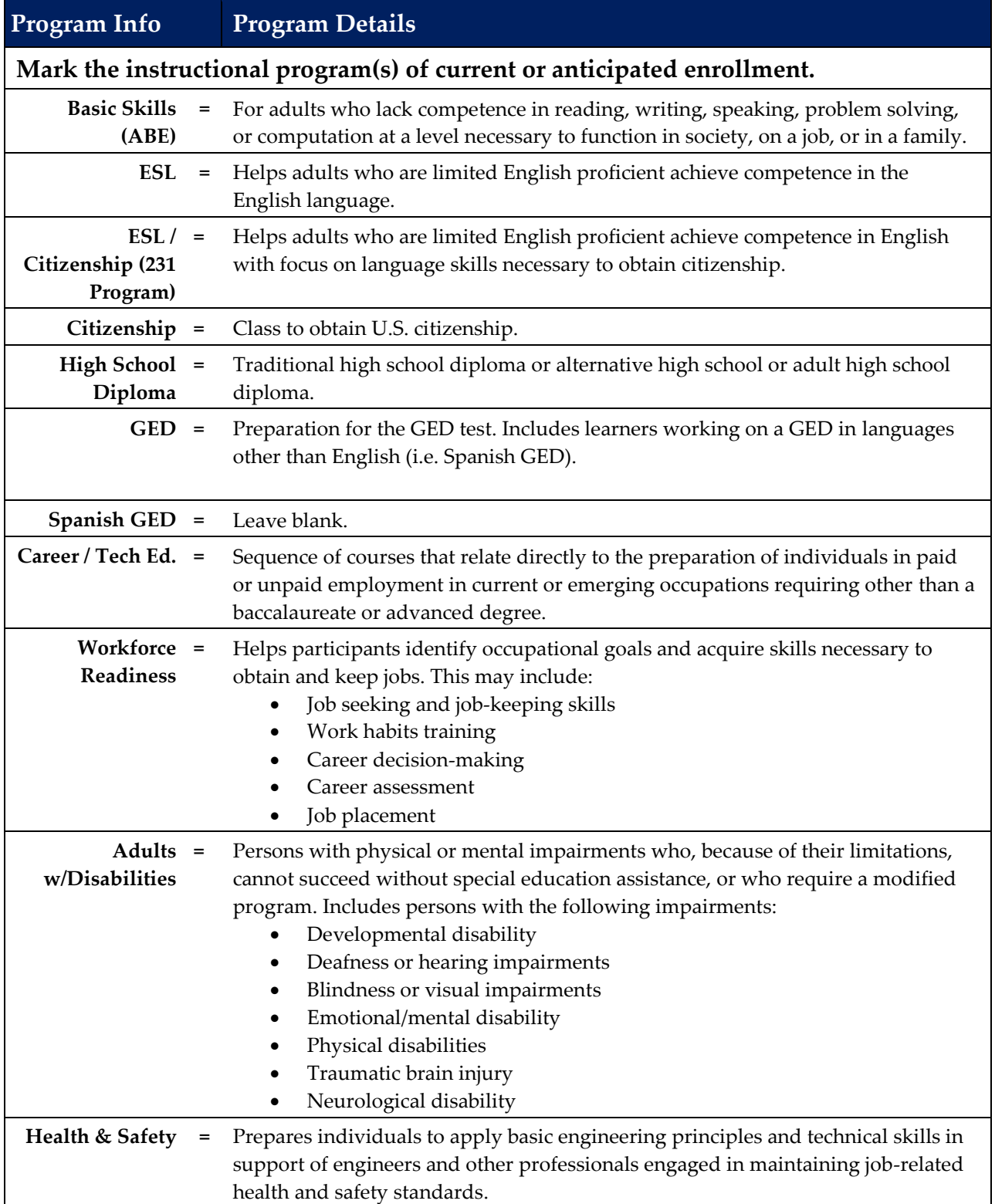

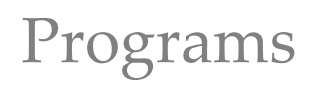

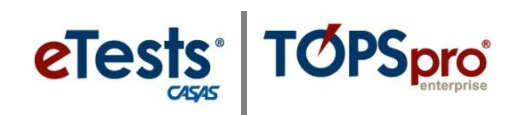

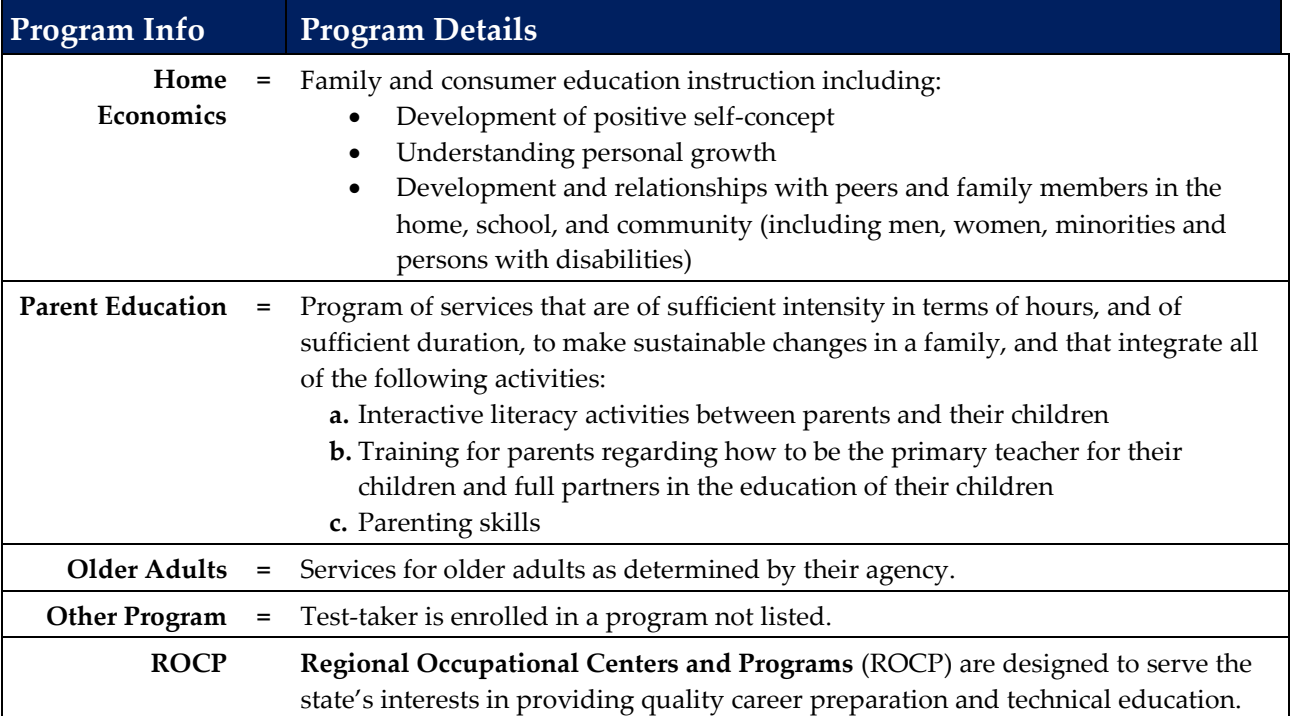